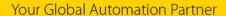

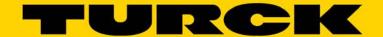

# BEEP Reference Manual

555T00129 1117A

| 1                                             | General Information                                                                                                    | 4                          |
|-----------------------------------------------|----------------------------------------------------------------------------------------------------|----------------------------|
| 1.1                                           | About these instructions                                                                                                    | 4                          |
| 1.2                                           | Explanation of symbols used                                                                                                    | 4                          |
| 1.2.1                                         | Warnings                                                                                                    | 4                          |
| 1.3                                           | Contents                                                                                                    | 5                          |
| 1.3.1<br>1.3.2                                | Hardware<br>Software                                                                                                    | 5<br>5                     |
| 1.4                                           | Feedback about these instructions                                                                                              | 5                          |
| 1.5                                           | Technical support                                                                                                    | 5                          |
| 2                                             | Introduction                                                                                                    | 6                          |
| 2.1                                           | What is BEEP?                                                                                                    | 6                          |
| 2.2                                           | BEEP Advantages                                                                                                    | 6                          |
| 2.3                                           | BEEP Limitations                                                                                                    | 6                          |
| 3                                             | Getting Started                                                                                                    | 7                          |
| 3.1                                           | BEEP Line Topology Configuration                                                                                               | 7                          |
| 3.2                                           | Alternative Line Topology Configurations                                                                                       | 8                          |
| 3.3                                           | BEEP Masters                                                                                                    | 9                          |
| 3.4                                           | BEEP Slaves                                                                                                    | 9                          |
| 4                                             | Explaining the Webserver – BEEP Master                                                                                         | 11                         |
| 4.1                                           | Logging into the BEEP Master                                                                                                   | 11                         |
| 4.2                                           | Navigation Menu                                                                                                    | 11                         |
| 4.2.1<br>4.2.1.1<br>4.2.2<br>4.2.3<br>4.2.3.1 | BEEP Network Configuration BEEP Network Configuration Functions Device information Node Parameters Failsafe Mode Configuration | 11<br>11<br>11<br>12<br>12 |
| 5                                             | Configuring the BEEP Master – Ethernet/IP                                                                                      | 14                         |
| 5.1                                           | Logging into the BEEP Master                                                                                                   | 14                         |
| 5.2                                           | BEEP Network Configuration                                                                                                    | 14                         |
| 5.3                                           | Enable Master                                                                                                    | 14                         |
| 5.4                                           | Discover/Update Network                                                                                                    | 14                         |
| 5.5                                           | Ethernet/IP Memory Map                                                                                                    | 15                         |
| 5.6                                           | Connecting to Allen Bradley PLC via RSLogix                                                                                    | 15                         |
| 6                                             | Configuring the BEEP Master – Modbus TCP/IP                                                                                    | 17                         |
| 6.1                                           | Logging into the BEEP Master                                                                                                   | 17                         |
| 6.2                                           | BEEP Network Configuration                                                                                                    | 17                         |
| 6.3                                           | Enable Master                                                                                                    | 17                         |
| 6.4                                           | Discover/Update Network                                                                                                    | 17                         |

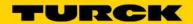

| 6.5 | Modbus TCP Memory Map                               | 18 |
|-----|-----------------------------------------------------|----|
| 6.6 | Connecting to Turck HMI/PLC via CODESYS 3           | 18 |
| 7   | Configuring the BEEP Master – ProfiNet              | 20 |
| 7.1 | Logging into the BEEP Master                        | 20 |
| 7.2 | BEEP Network Configuration                          | 20 |
| 7.3 | Enable Master                                       | 20 |
| 7.4 | Discover/Update Network                             | 20 |
| 7.5 | ProfiNet Memory Map                                 | 21 |
| 7.6 | Connecting to SIEMANS PLC via TIA Portal Version 13 | 21 |
| 8   | Device Replacement                                  | 23 |
| 8.1 | Slave Device Replacement                            | 23 |

#### 1 General Information

#### 1.1 About these instructions

The following user manual describes the setup, functions, and use of the system. It helps you to plan, design, and implement the system for its intended purpose.

**Note\***: Please read this manual carefully before using the system. This will prevent the risk of personal injury or damage to property or equipment. Keep this manual safe during the service life of the system. If the system is passed on, be sure to transfer this manual to the new owner as well.

# 1.2 Explanation of symbols used

#### 1.2.1 Warnings

Action-related warnings are placed next to potentially dangerous work steps and are marked by graphic symbols. Each warning is initiated by a warning sign and a signal word that expresses the gravity of the danger. The warnings have absolutely to be observed:

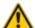

#### DANGER!

DANGER indicates an immediately dangerous situation, with high risk, the death or severe injury, if not avoided.

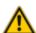

#### WARNING!

WARNING indicates a potentially dangerous situation with medium risk, the death or severe injury, if not avoided.

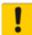

#### ATTENTION!

ATTENTION indicates a situation that may lead to property damage, if it is not avoid-ed.

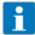

#### NOTE

In NOTES you find tips, recommendations and important information. The notes facilitate work, provide more information on specific actions and help to avoid overtime by not following the correct procedure.

#### CALL TO ACTION

This symbol identifies steps that the user has to perform.

#### → RESULTS OF ACTION

This symbol identifies relevant results of steps

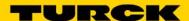

#### 1.3 Contents

#### 1.3.1 Hardware

- TBEN-S1-8DXP
- Compact Logix L16ER
- SIEMENS S7-1200
- Turck TX507 HMI

#### 1.3.2 Software

- BEEP Webserver
- Studio 5000, Version 28
- TIA Portal, Version 14
- CoDeSys Version 3.5

## 1.4 Feedback about these instructions

We make every effort to ensure that these instructions are as informative and as clear as possible. If you have any suggestions for improving the design or if some information is missing in the document, please send your suggestions to <a href="mailto:techdoc@turck.com">techdoc@turck.com</a>.

## 1.5 Technical support

For additional support, email inquiries to <a href="mailto:appsupport@turck.com">appsupport@turck.com</a>, or call Application Support at 763-553-7300, Monday-Friday 8AM-5PM CST.

## 2 Introduction

- What is BEEP?
- What are BEEP's advantages and limitations?

#### 2.1 What is BEEP?

**BEEP** (Backplane Ethernet Extension Protocol) is a new technology that has been added to many Turck Multiprotocol digital block I/O modules. BEEP allows a network, of up to 33 devices (1 Master + 32 Slaves) or 480 bytes of data, to appear to the PLC as a single device on a single connection using a single IP Address.

## 2.2 BEEP Advantages

- Consolidation of IP addressing BEEP allows a network, of up to 33 devices (1 Master + 32 Slaves) or 480 bytes of data, to appear to the PLC as a single device on a single connection using a single IP Address.
- Less downtime BEEP supports drop-in replacement of slave devices.
- Cost savings BEEP allows the user an opportunity to invest in a lower cost PLC that supports less connections.
- Unique selling point BEEP works with standard Ethernet components and requires no special equipment.
- Unique selling point BEEP is available to the user at no additional cost. It is up to the user if they want to use BEEP or not.

#### 2.3 BEEP Limitations

- Network topology BEEP must be setup in a line topology. BEEP does not support DLR or ring configuration.
- Localized addressing— BEEP Master device communicates exclusively with slaves. The PLC will not see the slave devices at all.

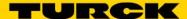

# 3 Getting Started

A **BEEP** network consists of one master and at least one slave device. A BEEP master must be assigned a static IP address, while the BEEP slave devices must be set to DHCP mode and have no IP address assigned.

# 3.1 BEEP Line Topology Configuration

The following line topology must be observed:

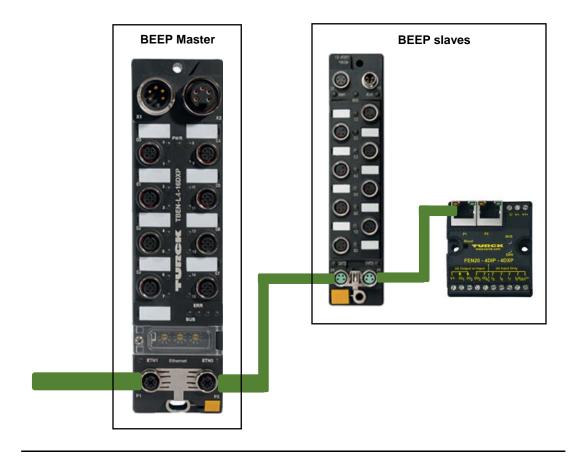

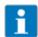

#### **NOTES**

- For available list of BEEP master devices see <u>Section 3.2</u>
- For available list of BEEP slave devices see <u>Section 3.3</u>
- Port 2 on the BEEP master must go to Port 1 on the first BEEP slave.
- BEEP does not work in a ring or DLR configuration.

# 3.2 Alternative Line Topology Configurations

A line topology using a BEEP master and a competitor device.

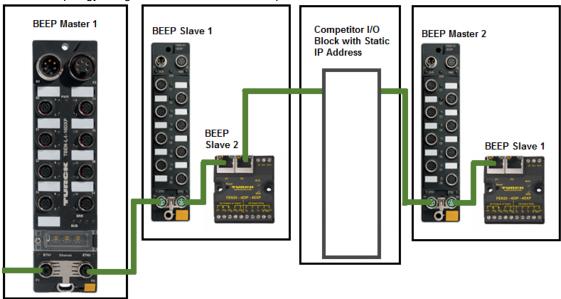

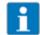

#### **NOTES**

- The BEEP master ignores competitor devices that are scattered throughout the line topology.
- The BEEP master is just looking for Turck devices that are in DHCP mode.

A line topology using multiple BEEP masters.

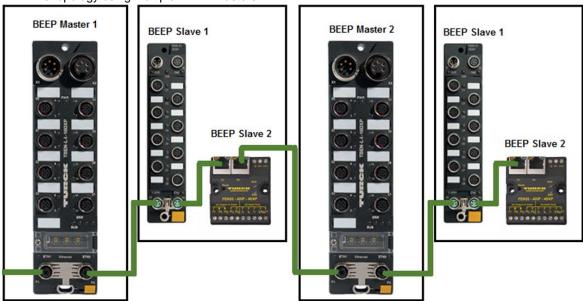

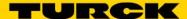

# 3.3 BEEP Masters

The following devices are BEEP Master capable:

| • | M6814009 | TBEN-L4-16DIP     |
|---|----------|-------------------|
| • | 6814011  | TBEN-L4-16DOP     |
| • | M6814012 | TBEN-L4-16DXP     |
| • | 6814010  | TBEN-L4-8DIP-8DOP |
| • | 6814061  | TBEN-L4-16DIN     |
| • | 6814063  | TBEN-L4-16DON     |
| • | 6814064  | TBEN-L4-16DXN     |
| • | 6814085  | TBEN-L5-16DIP     |
| • | 6814087  | TBEN-L5-16DOP     |
| • | 6814088  | TBEN-L5-16DXP     |
| • | 6814086  | TBEN-L5-8DIP-8DOP |
| • | M6814020 | TBEN-S1-8DIP      |
| • | M6814034 | TBEN-S1-8DIP-D    |
| • | 6814022  | TBEN-S1-8DOP      |
| • | M6814023 | TBEN-S1-8DXP      |
| • | M6814021 | TBEN-S1-4DIP-4DOP |
| • | 6814073  | TBEN-S2-8DIP      |
| • | 6814076  | TBEN-S2-8DXP      |
| • | F6931090 | FEN20-4DIP-4DXP   |
| • | 6814129  | FEN20-4DIN-4DXN   |
| • | 6811493  | BLCEN-8PBLT       |
|   |          |                   |

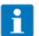

#### NOTE

- A BEEP master must have a static IP Address.
- All slave I/O data is mapped inside the webserver of the BEEP master.

# 3.4 BEEP Slaves

The following devices are BEEP slave capable:

| M6814009 | TBEN-L4-16DIP     |
|----------|-------------------|
| 6814011  | TBEN-L4-16DOP     |
| M6814012 | TBEN-L4-16DXP     |
| 6814010  | TBEN-L4-8DIP-8DOP |
| 6814061  | TBEN-L4-16DIN     |
| 6814063  | TBEN-L4-16DON     |
| 6814064  | TBEN-L4-16DXN     |

|   | 6814085  | TBEN-L5-16DIP     |
|---|----------|-------------------|
|   | 6814087  | TBEN-L5-16DOP     |
|   | 6814088  | TBEN-L5-16DXP     |
| • | 6814086  | TBEN-L5-8DIP-8DOP |
| • | M6814020 | TBEN-S1-8DIP      |
|   | M6814034 | TBEN-S1-8DIP-D    |
| • | 6814022  | TBEN-S1-8DOP      |
| • | M6814023 | TBEN-S1-8DXP      |
| • | M6814021 | TBEN-S1-4DIP-4DOP |
|   | 6814073  | TBEN-S2-8DIP      |
| • | 6814076  | TBEN-S2-8DXP      |
| • | F6931090 | FEN20-4DIP-4DXP   |
| • | 6814129  | FEN20-4DIN-4DXN   |
|   | 6811493  | BLCEN-8PBLT       |
|   |          |                   |

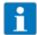

## NOTE

- BEEP slaves must be in DHCP mode
- BEEP slave capable devices come configured in DHCP mode out of box. If a slave device needs to be put back in DHCP mode, this can be accomplished by doing a factory reset from the device webserver or using Turck Service Tool.

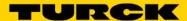

# 4 Explaining the Webserver – BEEP Master

# 4.1 Logging into the BEEP Master

Log into the webserver to access BEEP functionality

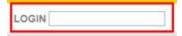

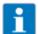

#### NOTE

- You must log into the Webserver to access the BEEP Network Configuration.
- The default password for the webserver is "password".

## 4.2 Navigation Menu

#### 4.2.1 BEEP Network Configuration

Select BEEP Network Configuration, to start configuration process

BEEP Network Configuration

Select Enable Master, to enable BEEP master.

Enable Master

#### 4.2.1.1 BEEP Network Configuration Functions

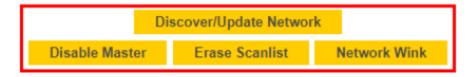

- **Discover/Update Network:** Used to discover a new network or update a network.
- **Disable Master:** Used to disable the Master functionality.
- Erase Scanlist: Clear the BEEP Master Scanlist.
- **Network Wink:** Master and all slaves will have Wink or BUS LED flash. Click to turn on Wink function, click again to turn off Wink function.

#### 4.2.2 Device information

In the grey table of contents, select **Device Information**.

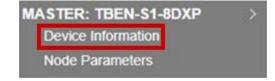

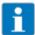

#### NOTE

The device used in this example was a TBEN-S1-8DXP. The user may see different product numbers depending on what product they are using.

→ You should see the following:

| Master Device Information |                   |  |
|---------------------------|-------------------|--|
| Master description        | TBEN-S1-8DXP      |  |
| MAC address               | 00:07:46:02:96:9C |  |
| Order number              | 6814023           |  |
| Version number            | V3.3.4.0          |  |
| IO mode                   | Simple            |  |

#### 4.2.3 Node Parameters

In the grey table of contents, select **Node Parameters** 

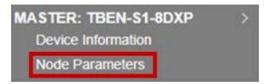

#### 4.2.3.1 Failsafe Mode Configuration

Failsafe Mode Configuration determines how the I/O will respond during a loss of the fieldbus connection.

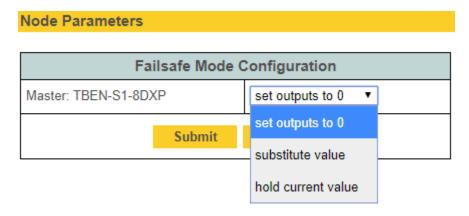

- Set outputs to 0: Outputs are set to zero with loss of fieldbus connection.
- **Substitute value:** Use a substitute value when fieldbus connection is lost.
- Hold current value: Holds the current value of the output when fieldbus connection is lost.

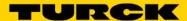

> Select the desired I/O condition for each device, then click **Submit** 

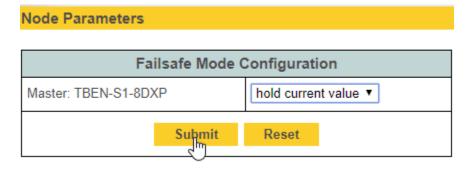

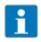

#### NOTE

- Selecting Reset will reset the dropdown menus to their default values.
- BEEP Masters and Slaves can each have their own individual Failsafe Mode Configuration.

# 5 Configuring the BEEP Master – Ethernet/IP

# 5.1 Logging into the BEEP Master

Log into the webserver to access BEEP functionality.

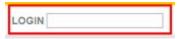

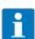

NOTE

The default password for the webserver is "password".

# 5.2 BEEP Network Configuration

Click on BEEP Network Configuration.

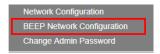

#### 5.3 Enable Master

Click Enable Master.

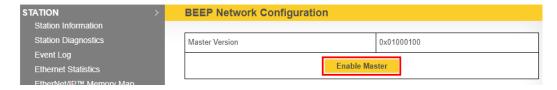

# 5.4 Discover/Update Network

> Click Discover/Update Network to scan for slaves.

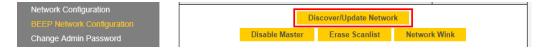

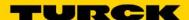

## 5.5 Ethernet/IP Memory Map

Click Ethernet/IP Memory Map to see the Assemble Instance and Size of the BEEP network.

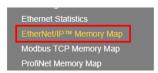

| Connection | Assembly Instance | Size (in words) |
|------------|-------------------|-----------------|
| Input      | 101               | 11              |
| Output     | 112               | 2               |

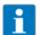

#### NOTE

- Notice the webserver is updated with a new I/O data map which includes all slave devices.
- Notice the new input connection point: Input Assembly: 101 (0x65), Size: 11 (words)
- Notice the new output connection point: Output Assembly: 112 (0x70), Size: 2 (words)

## 5.6 Connecting to Allen Bradley PLC via RSLogix

> Create a Generic Ethernet Module in RSLogix.

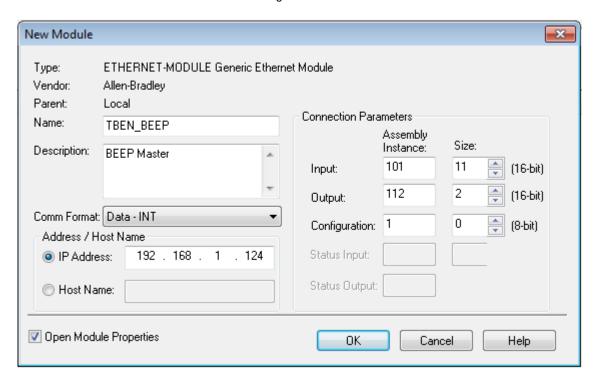

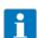

#### NOTE

Due to all the BEEP network configuration being done in the webserver of the BEEP master, the Configuration Assemble Instance can be set to 1 and the Size can be set to 0.

Use Ethernet/IP Memory Map from webserver to identify tags in RSLogix.

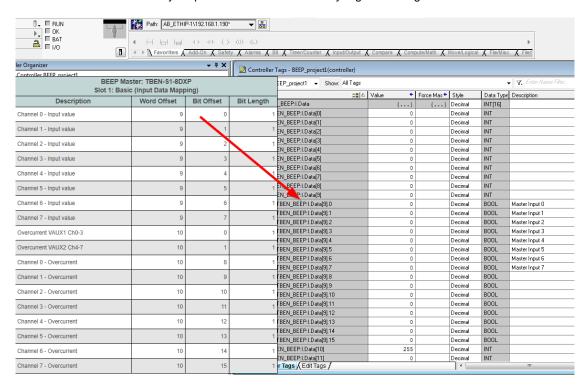

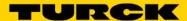

# 6 Configuring the BEEP Master - Modbus TCP/IP

# 6.1 Logging into the BEEP Master

Log into the webserver to access BEEP functionality.

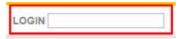

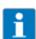

NOTE

The default password for the webserver is "password".

# 6.2 BEEP Network Configuration

> Click on BEEP Network Configuration.

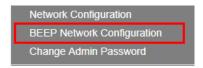

#### 6.3 Enable Master

Click Enable Master.

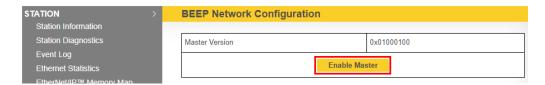

# 6.4 Discover/Update Network

Click Discover/Update Network to scan for slaves.

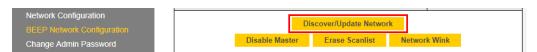

# 6.5 Modbus TCP Memory Map

Click on Modbus TCP Memory Map to see the size of the BEEP network.

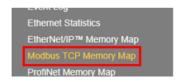

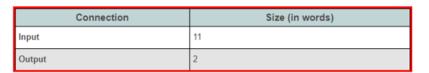

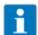

#### NOTE

- Modbus input registers start at 0x4800 (18432)
- Modbus output registers start at 0x4C04 (19456)

# 6.6 Connecting to Turck HMI/PLC via CODESYS 3

Enter IP Address of BEEP Master

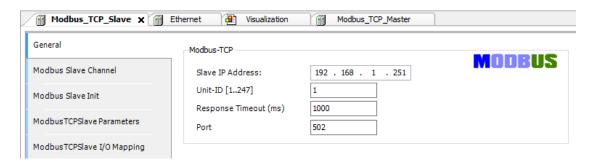

Enter Read and Write registers and length.

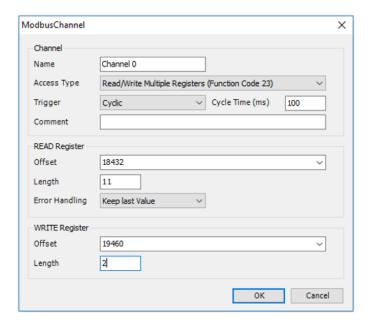

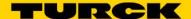

> Use the Modbus TCP Memory Map from webserver to label inputs and outputs in project.

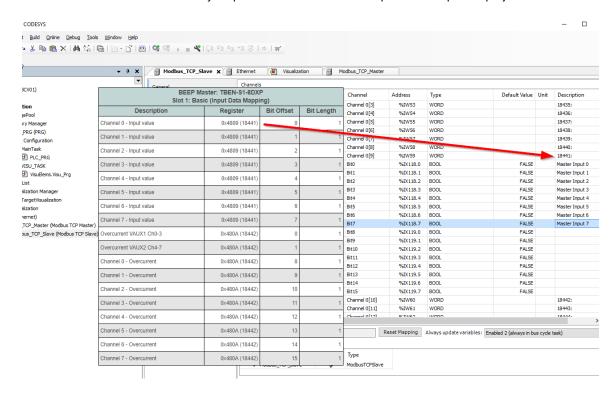

# 7 Configuring the BEEP Master – ProfiNet

# 7.1 Logging into the BEEP Master

Log into the webserver to access BEEP functionality.

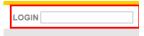

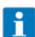

NOTE

The default password for the webserver is "password".

# 7.2 BEEP Network Configuration

> Click on BEEP Network Configuration.

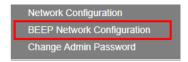

#### 7.3 Enable Master

Click Enable Master.

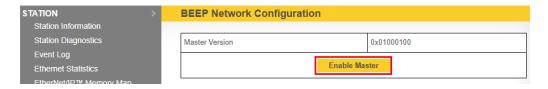

# 7.4 Discover/Update Network

Click Discover/Update Network to scan for slaves.

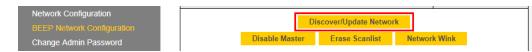

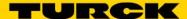

## 7.5 ProfiNet Memory Map

Click on ProfiNet Memory Map to see the size of the BEEP network.

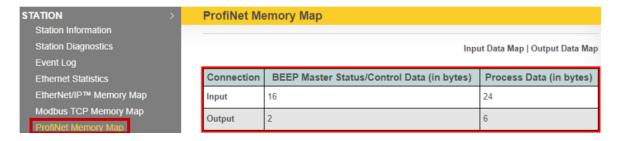

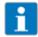

#### NOTE

- ProfiNet integration will have one fully generic GSDML file, which will be the same for all BEEP master nodes
- The BEEP GSDML will provide generic data length modules that can be dragged and dropped in multiple slots.

## 7.6 Connecting to SIEMANS PLC via TIA Portal Version 13

- In TIA Portal, install BEEP GSDML to update Hardware Catalog.
- > Select input and output size from device catalog.

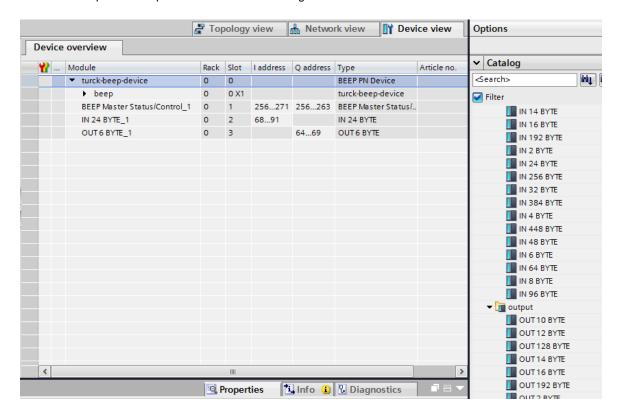

In the device properties, select **IP Address is set at the device**.

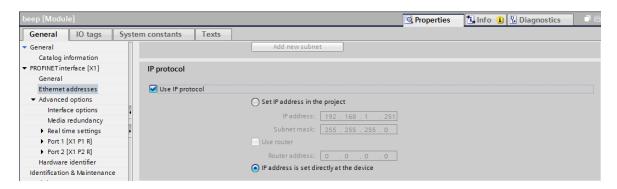

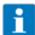

#### NOTE

**DO NOT** set or select Set IP Address in the project. The IP Address of the BEEP Master must be set in the webserver only.

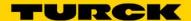

# 8 Device Replacement

# 8.1 Slave Device Replacement

BEEP supports drop-in replacement of slave devices. If a slave device goes bad, the user will see the following diagnostics message in the webserver:

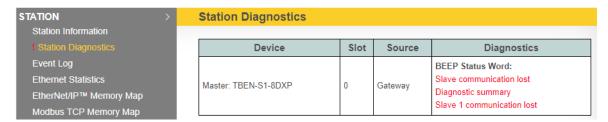

Simply remove the bad device and replace it with an identical device. The BEEP master will sense the new device and download the parametrization. Station Diagnostics will automatically clear after the device is replaced.

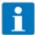

#### NOTE

- BEEP slaves must be in DHCP mode.
- BEEP slave capable devices come configured in DHCP mode out of box. If a slave device needs to be put back in DHCP mode, this can be accomplished by doing a factory reset from the device webserver or by using the Turck Service Tool.